## Come accedere al Centro di formazione Lions

#### **Fase 1**: Collegarsi sul sito web di [Lions Clubs International](https://www.lionsclubs.org/it)

**Fase 2**: Cliccare su ACCESSO PER I SOCI per accedere alla pagina del login nel Lion Account.

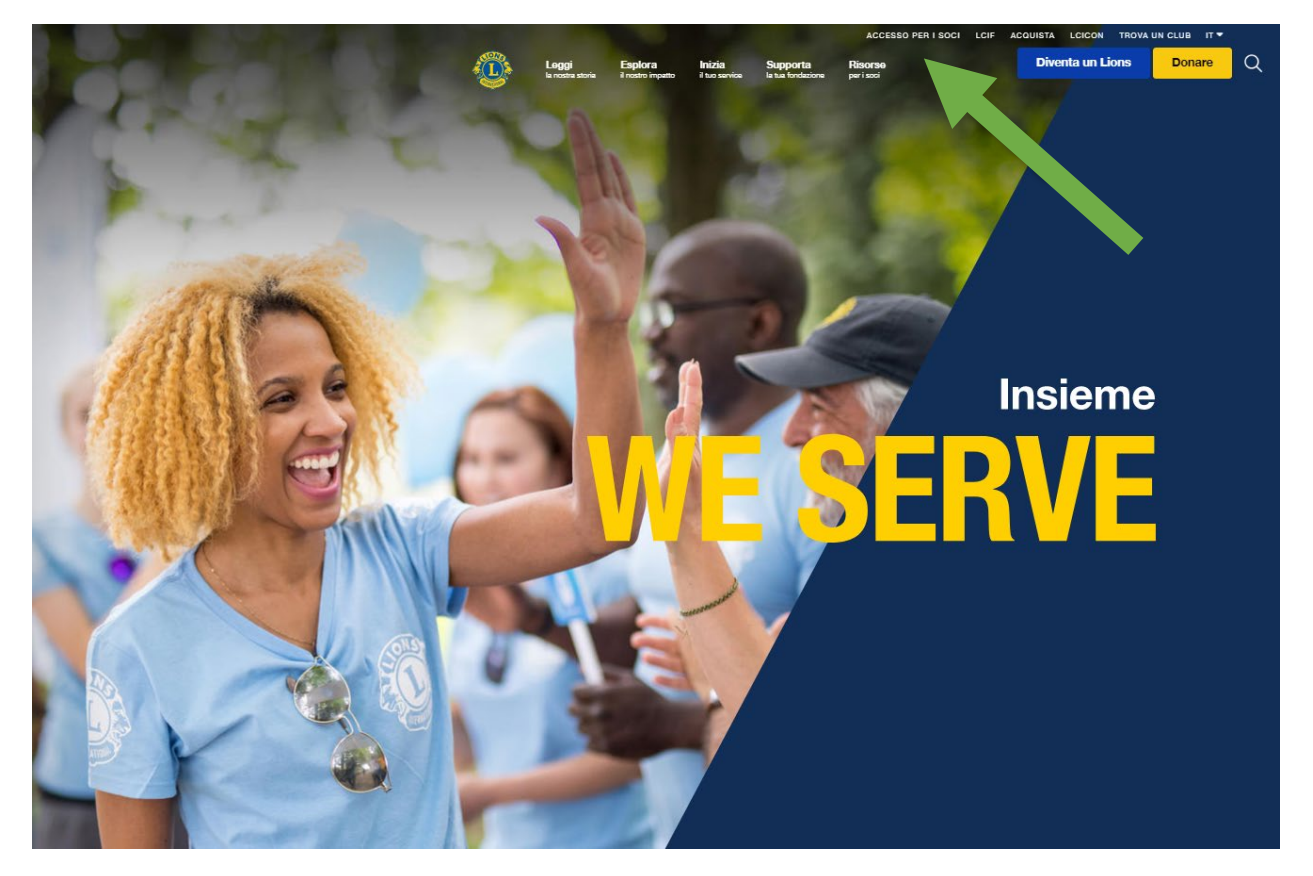

\* Per accedere al Centro di formazione Lions si deve creare un Lion Account. Questo offre anche la possibilità di accedere ad altre applicazioni digitali sviluppate da Lions Clubs International. Anche se l'utilizzo delle singole applicazioni digitali è a discrezione dell'utente, alcune applicazioni possono essere necessarie per determinati aspetti del ruolo assunto.

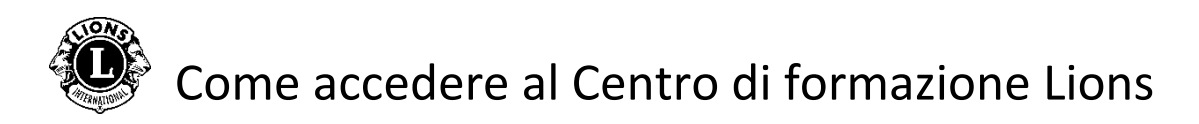

**Fase 3**: Effettuare il login inserendo i propri dati del Lion Account. Se non si ha un Lions account, cliccare su "Register to create a profile" (Registrati per creare un profilo).

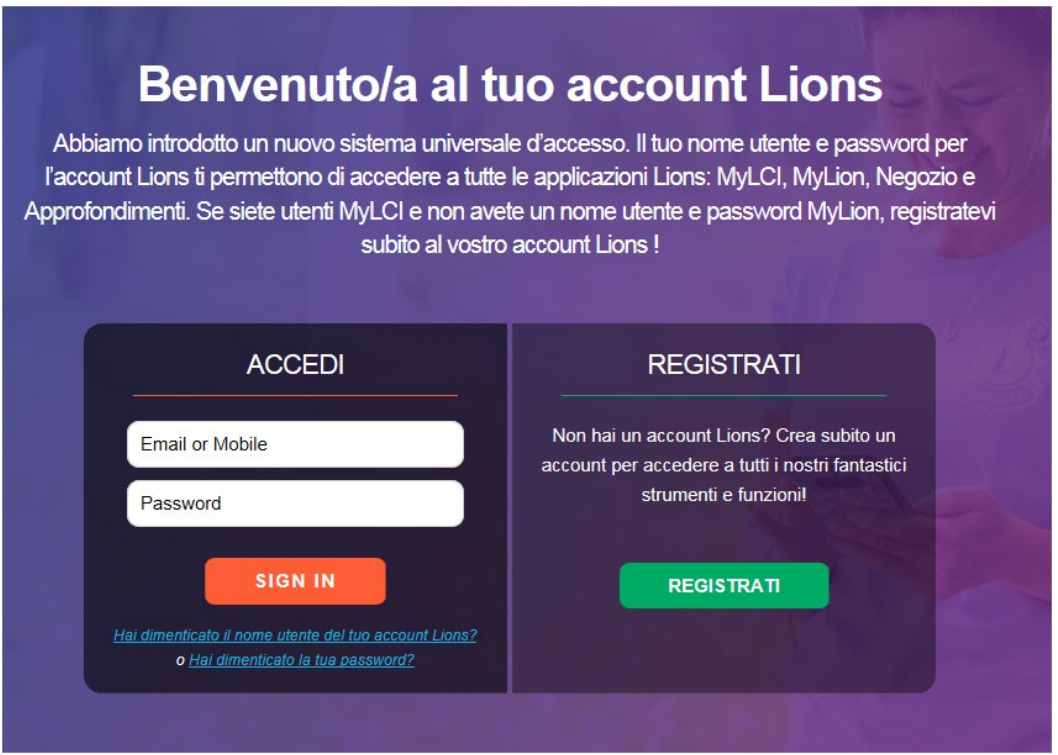

#### Come creare un Lion Account

Per creare un profilo sul Lion Account, saranno necessari i dati seguenti:

- Matricola socio\*
- Data di nascita
- Email\* o Cellulare\*

\*Questi campi devono corrispondere a quelli presenti nell'archivio dati di Lions Clubs International; si prega di contattare il segretario di club per verificare i propri dati.

Per richieste di assistenza relative al Lion Account, si prega di contattare l'Assistenza MyLion all'indirizzo email [mylionsupport@lionsclubs.org](mailto:mylionsupport@lionsclubs.org) o al numero +1 630-468-7000.

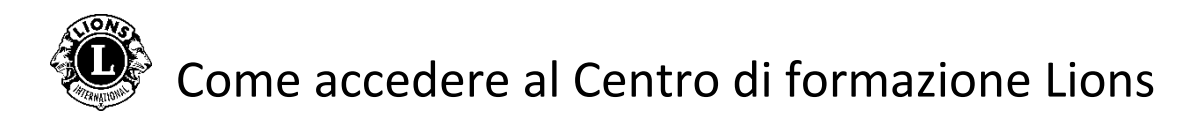

**Fase 4**: Cliccare sull'icona Learn *(Impara)*.

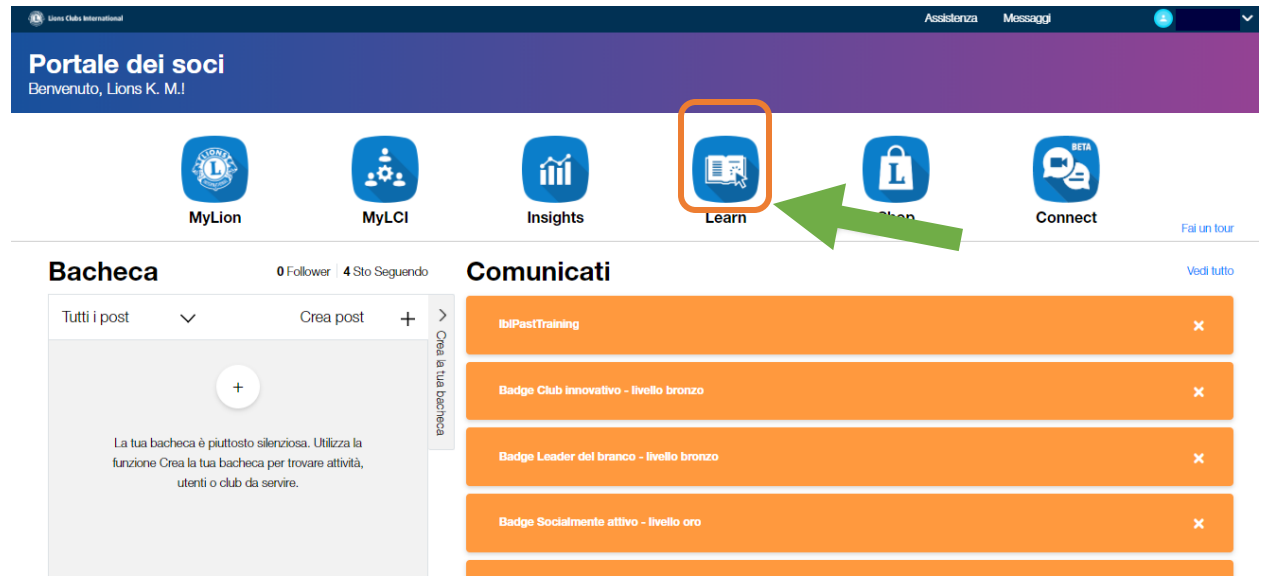

**Fase 5**: Cliccare su "Go" *(Vai)* sotto al Lions Learning Center *(Centro di formazione Lions)*.

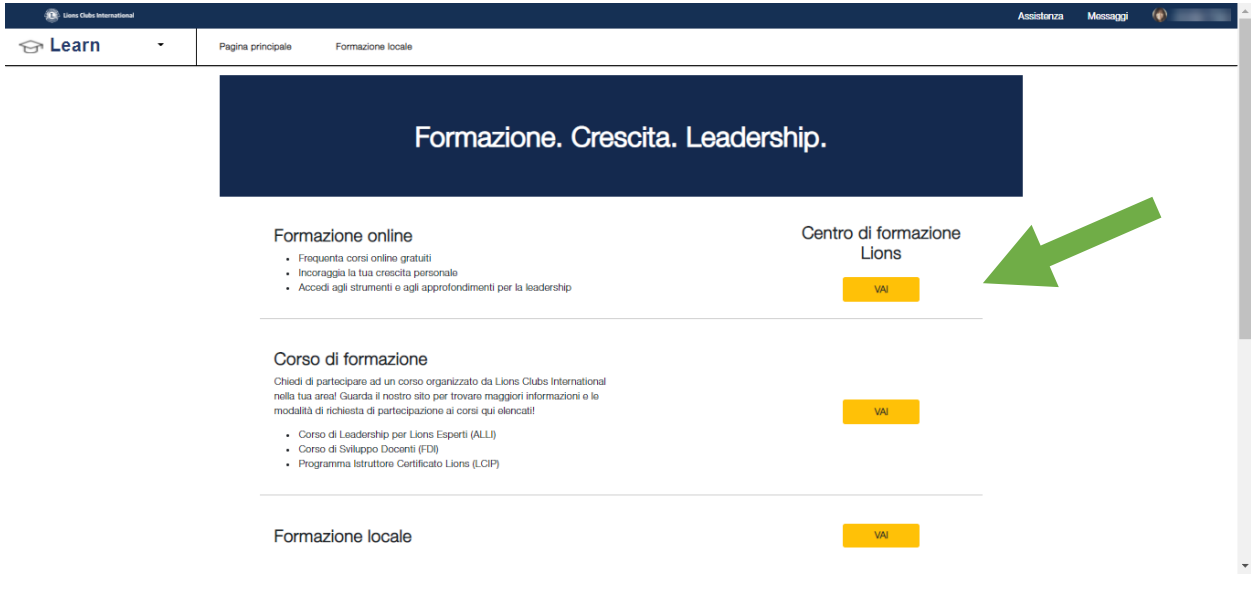

# Come accedere al Centro di formazione Lions

**Fase 6**: Selezionare un corso cliccando su un titolo.

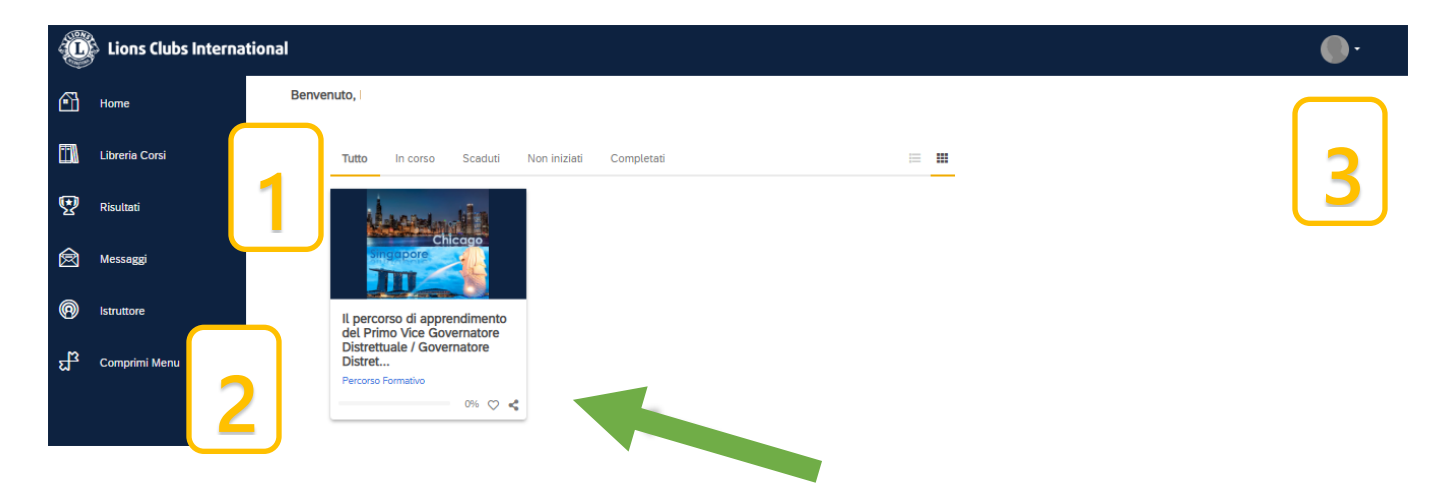

Pagina principale/Schermata personale

- 1. In questa sezione sono elencate le schede seguenti per ordinare i vostri corsi:
	- Tutto *(i corsi che sono avviati e non iniziati)*
	- In Corso *(Corsi avviati)*
	- Scaduti *(Corsi scaduti)*
	- Non iniziati *(Corsi non iniziati)*
	- Completati *(Corsi completati*)
- 2. Opzioni per la navigazione/Contenuti della libreria/Risultati
- 3. Profilo utente ed Esci (visualizzato selezionando "My Profile & Settings" - *Il mio profilo e Impostazioni*)

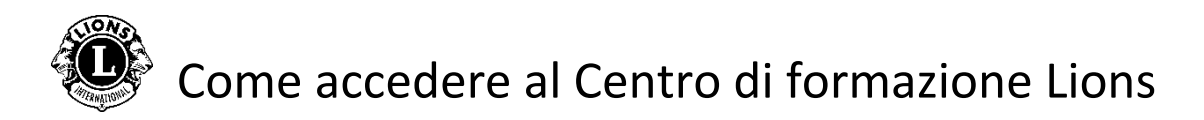

**Fase 7**: Cliccare sul pulsante sotto al titolo del corso per iniziare il proprio percorso formativo.

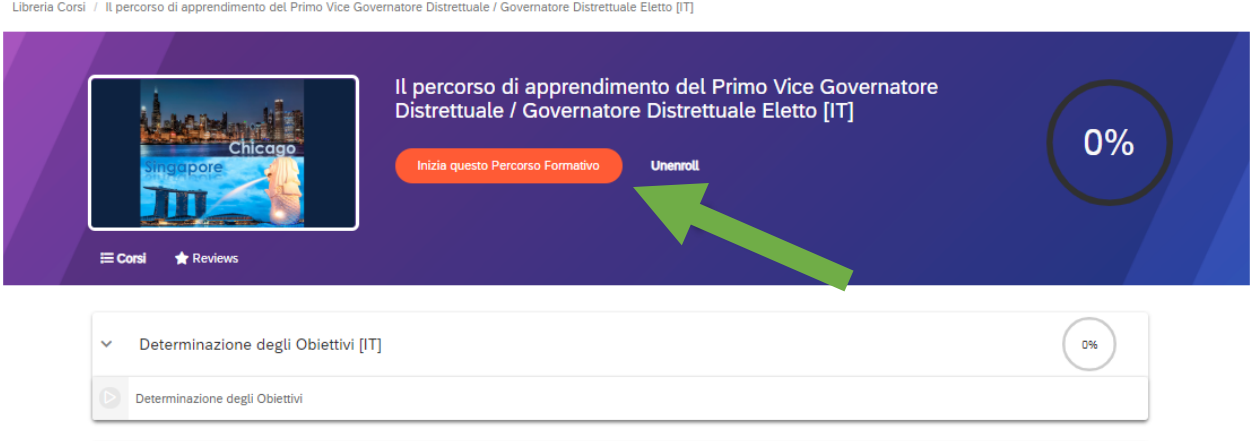

### Per assistenza con il Centro di formazione Lions, contattare [elearning@lionsclubs.org](mailto:elearning@lionsclubs.org)